September 1967 تنصيب ويندوز 2003 سيزفر على جهاز السير فر بعد أن تعلمنا كيفية تجهيز السير فر ووضعناه في مكاÿه المخصص سنكون جاهزين **CONTROL** RIVER REPAIRS الآن للبدء بعملية تنصيب الويندوز عليه وكما سبق وذكرÿا بان النسخة التي سننصبها على الجهاز هي ويندوز 2003 سيرفر ÿسخة اÿتربرايس وهذا الشرح مدعم بالصور ،، All All All ÿبدأ الآن بوضع السيدي الخاص بالويندوز داخل السير فر وتكون عملية البوت Bootتبدأ من السيدي ،، All All All النسخة التي سنقوم باستخدامها هي تسخة معروفة جدا بالسوق وتجدها في كل مكان وتحمل 3 نسخ كما سنرى في الصورة الآن ،، ÿبدأ باسم ا ،،،SCALE SEA

**Windows** 2003 Server Enternrise [B] Windows 2003 Server Standard LE: Mindows 2000 001 vor Ovanaara<br>ICI Windows 2003 Server Web Edition Choose an option and press  $[Enter]:$ www.itnat.com وتضغط على انتر Enter لتبدأ البوت وستظهر لنا هذه الشه

SSSSSSSSSSS 999999999999

بالصغط على

## Windows Server 2003, Enterprise Edition Setup

## Welcome to Setup.

This portion of the Setup program prepares Microsoft(R)<br>Windows(R) to run on your computer.

- To set up Windows now, press ENTER.
- .<br>To repair a Windows installation using<br>Recovery Console, press R.
- To quit Setup without installing Windows, press F3.

SSSSSSS

An den den 1930 von 1930 von 1930 von 1930 von 1930 von 1930 von 1930 von 1930 von 1930 von 1930 von 1930 von

ENTER=Continue R=Repair F3=Quit

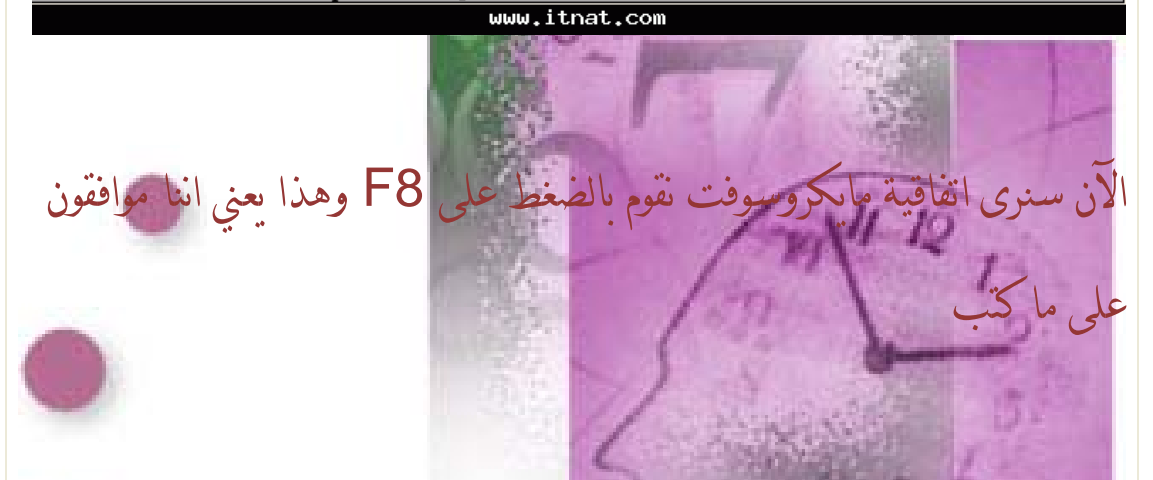

**Windows Licensing Agreement** 

END-USER LICENSE AGREEMENT FOR<br>MICROSOFT SOFTWARE

MICROSOFT WINDOWS SERVER 2003, STANDARD EDITION<br>MICROSOFT WINDOWS SERVER 2003, ENTERPRISE EDITION

EASE READ THIS END-USER<br>CENSE AGREEMENT ("EULA") CAREFULLY. BY<br>TALLING OR USING THE SOFTWARE THAT<br>OMPANIES THIS EULA ("SOFTWARE"), YOU AGREE<br>THE TERMS OF THIS EULA. IF YOU DO NOT<br>CEE, DO NOT USE THE SOFTWARE AND, IF<br>LICABL

IS SOFTWARE DOES NOT TRANSMIT ANY<br>RSONALLY IDENTIFIABLE INFORMATION FROM YOUR<br>RUER TO MICROSOFT COMPUTER SYSTEMS WITHOUT<br>UR CONSENT.

GENERAL. This EULA is a<br>an individual or a single<br>("Microsoft"). This EULA legal agreement between you (either<br>entity) and Microsoft Corporation<br>governs the Software, which<br>e (including online and electronic<br>sociated media and printed omputer sortwa.<br>ion) and any ass<br>This EULA appl a princea<br>supplements, add<br>s components of on components services

PAGE DOWN=Next Page ESC=I do not agree

## www.itnat.com

SSSSSSS

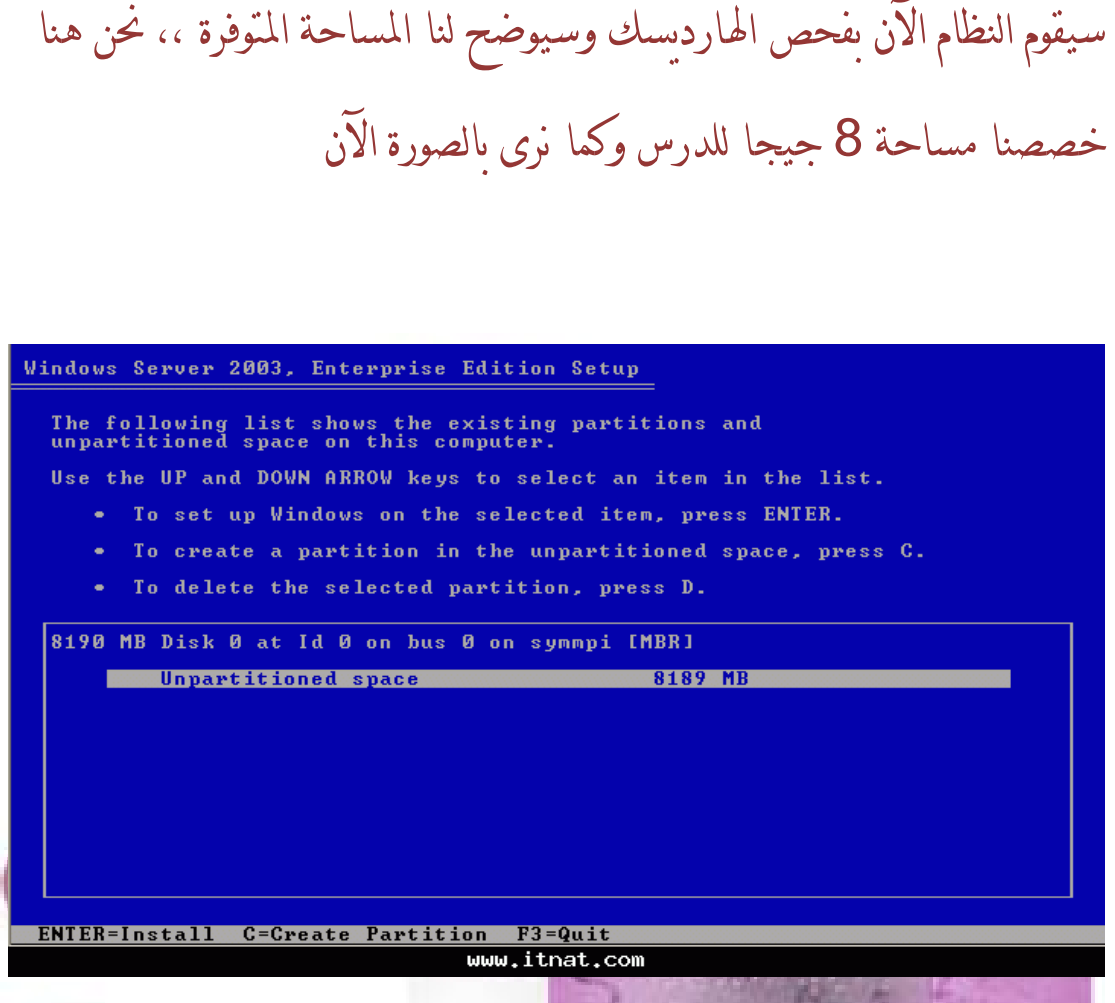

En En En En En En En En

سنقوم الآن بالضغط على C لإÿشاء مساحة ونحن بدورÿا سنخصص المساحة كاملة للنظام وسيعتبر هذا النظام الدرايفر الأول وهو الـ:C

SCIENCIE SCIENCIE

An 1931 An 1932 An 1932 An 1932 An 1932 An 1932 An 1932 An 1932 An 1932 An 1932 An 1932 An 1932 An 1932

Windows Server 2003, Enterprise Edition Setup

You asked Setup to create a new partition on<br>8190 MB Disk 0 at Id 0 on bus 0 on symmpi IMBR1.

- To create the new partition, enter a size below and<br>press ENTER.
- To go back to the previous screen without creating<br>the partition, press ESC.

minimum size<br>maximum size<br>ate nartition for the<br>for the<br>of size new partition is 8 megabytes (MB).<br>new partition is 8182 megabytes (MB).<br>(in MB): 8182

ENTER=Create ESC=Cancel

www.itnat.com

SCIENCE CONTRACTOR

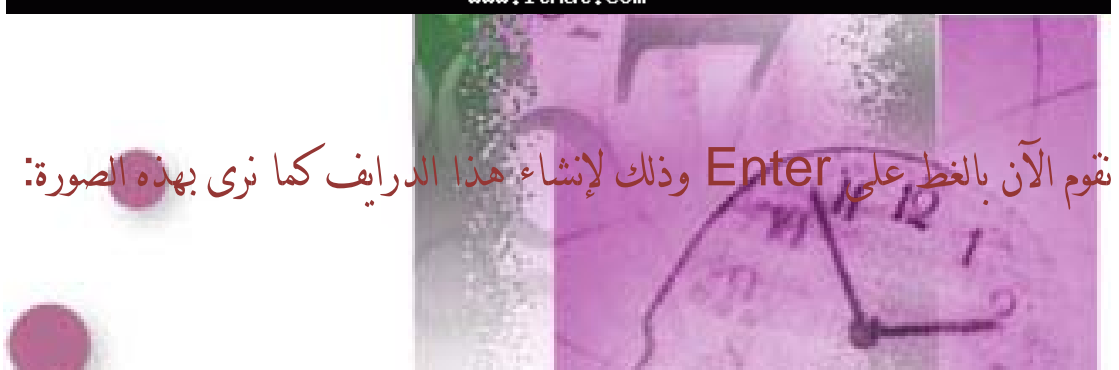

Windows Server 2003, Enterprise Edition Setup

list shows the existing partitions and<br>space on this computer. The following<br>unpartitioned

- Use the UP and DOWN ARROW keys to select an item in the list.
	- To set up Windows on the selected item, press ENTER.
	- To create a partition in the unpartitioned space, press C.

SSSSSSE

8182 MB (8181 MB free)

To delete the selected partition, press D.

8190 MB Disk 0 at Id 0 on bus 0 on symmpi IMBRI

<mark>C: Partition1 [New (Raw)]</mark><br>Unpartitioned space

ENTER=Install D=Delete Partition F3=Quit www.itnat.com

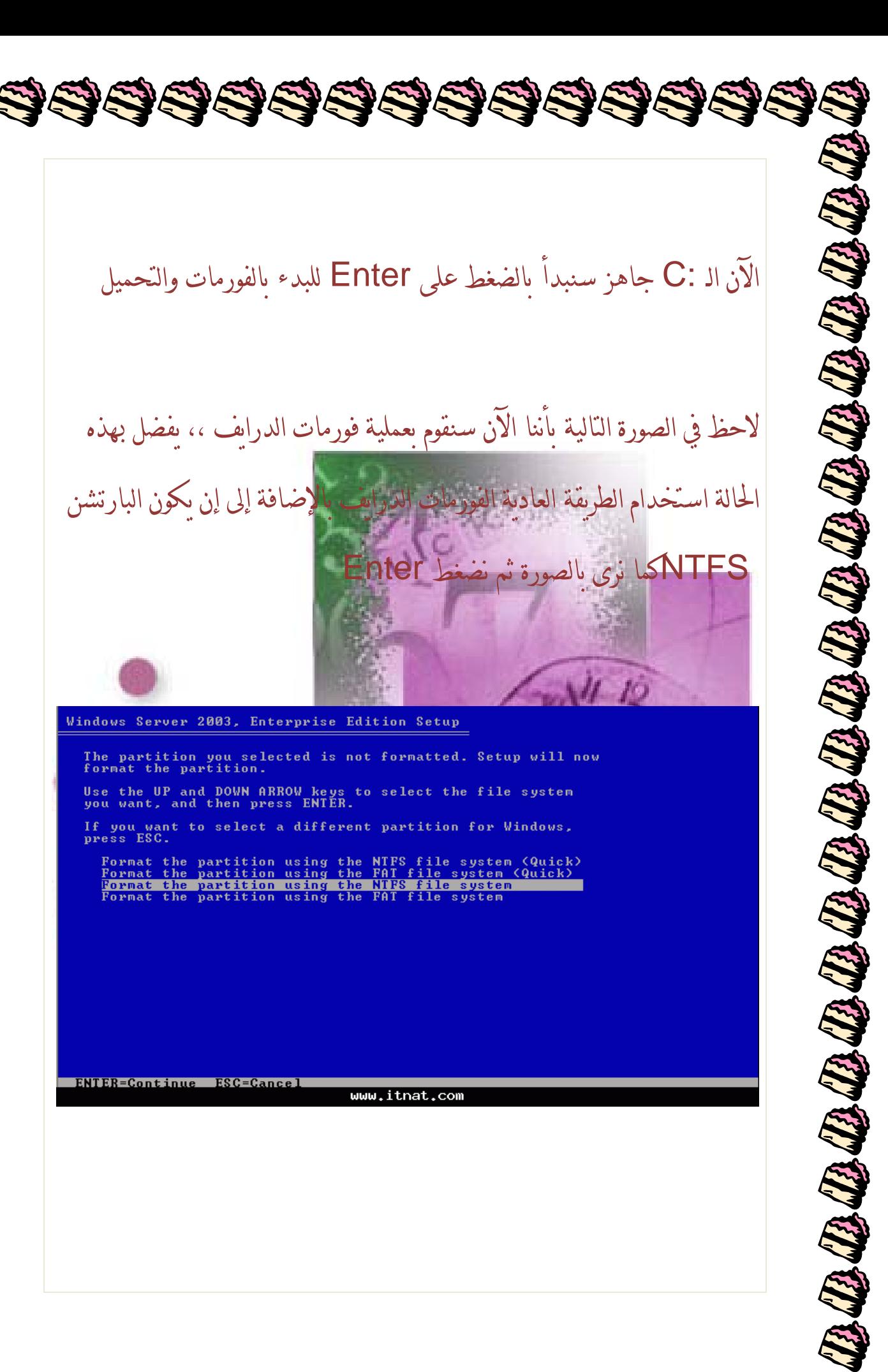

SASSOS

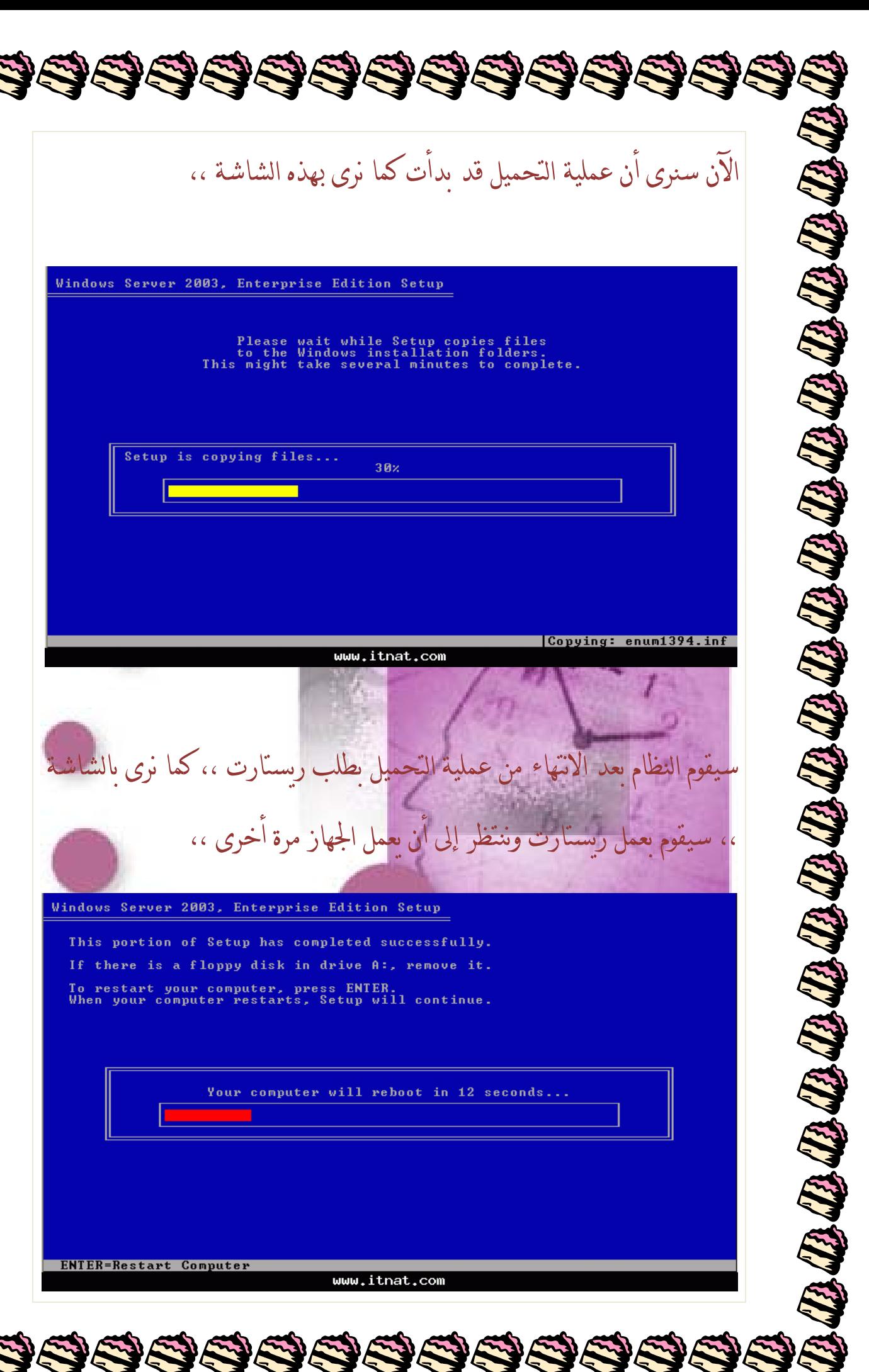

سيبدأ عمل الويندوز الآن وسيكون التنصيب واضحا بهذه الصورة ،،<br>Windows<br>Information<br>Information<br>Information<br>International provides the most productive<br>Bename<br>International provides the provides formation<br>International Web ser

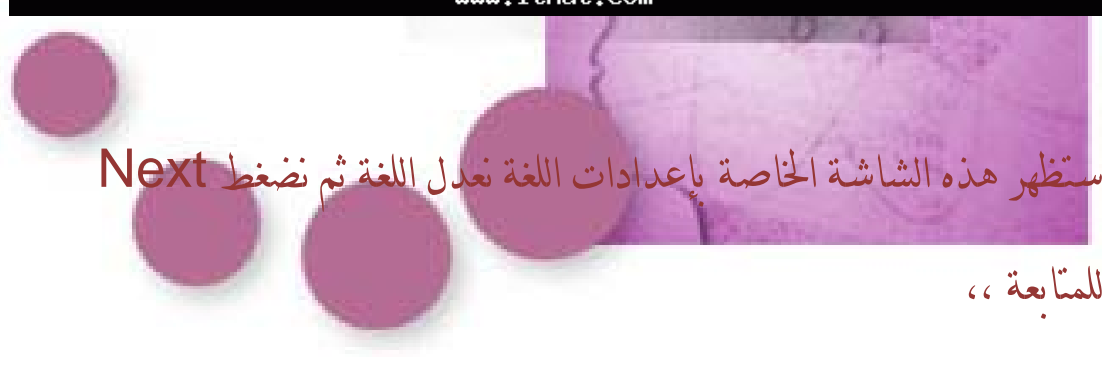

SSSS

سيبدأ عمل الوبندوز الآن وسيكون التنصيب واضحا بهذه الصورة ،،

SCIENCIE SCIENCI

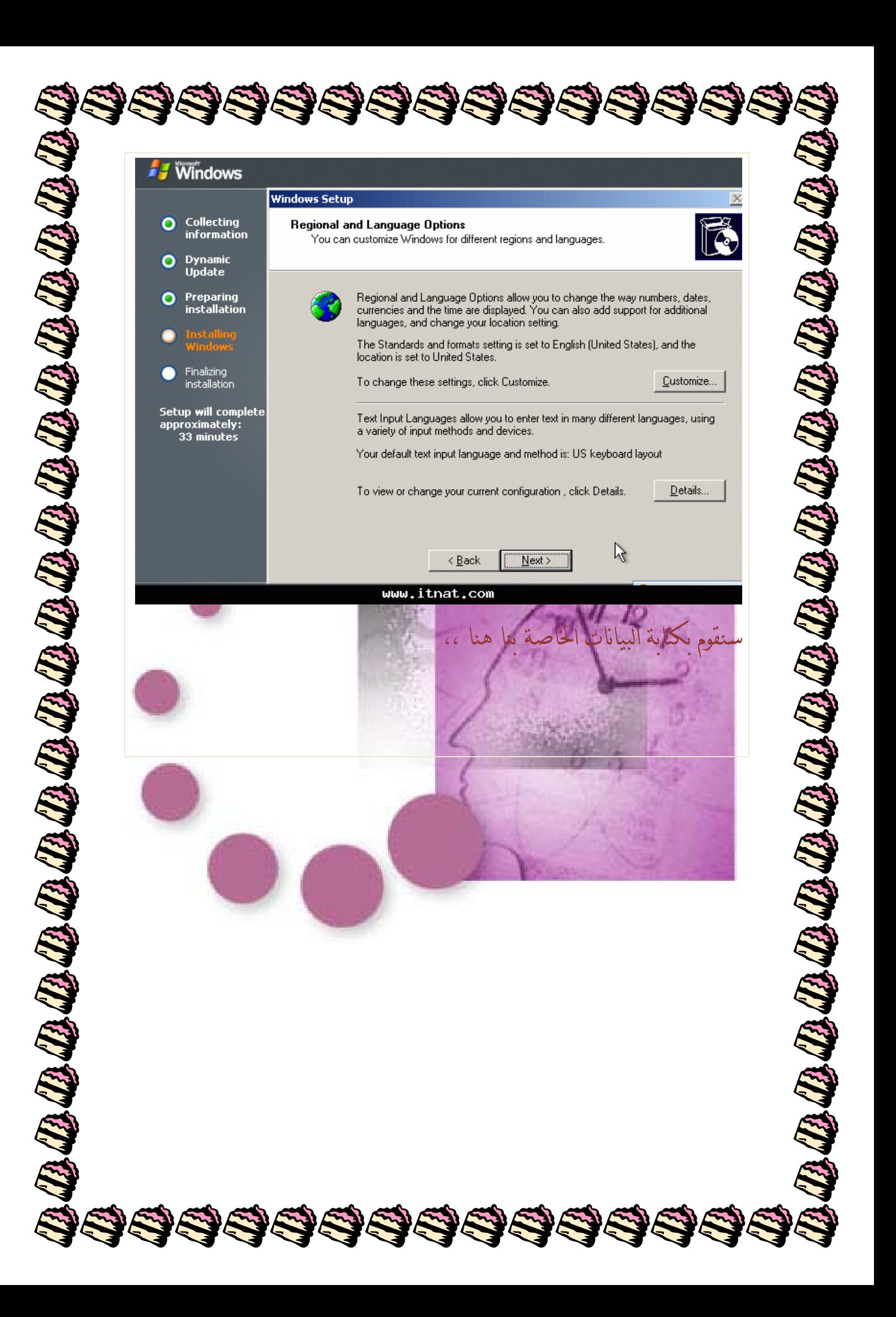

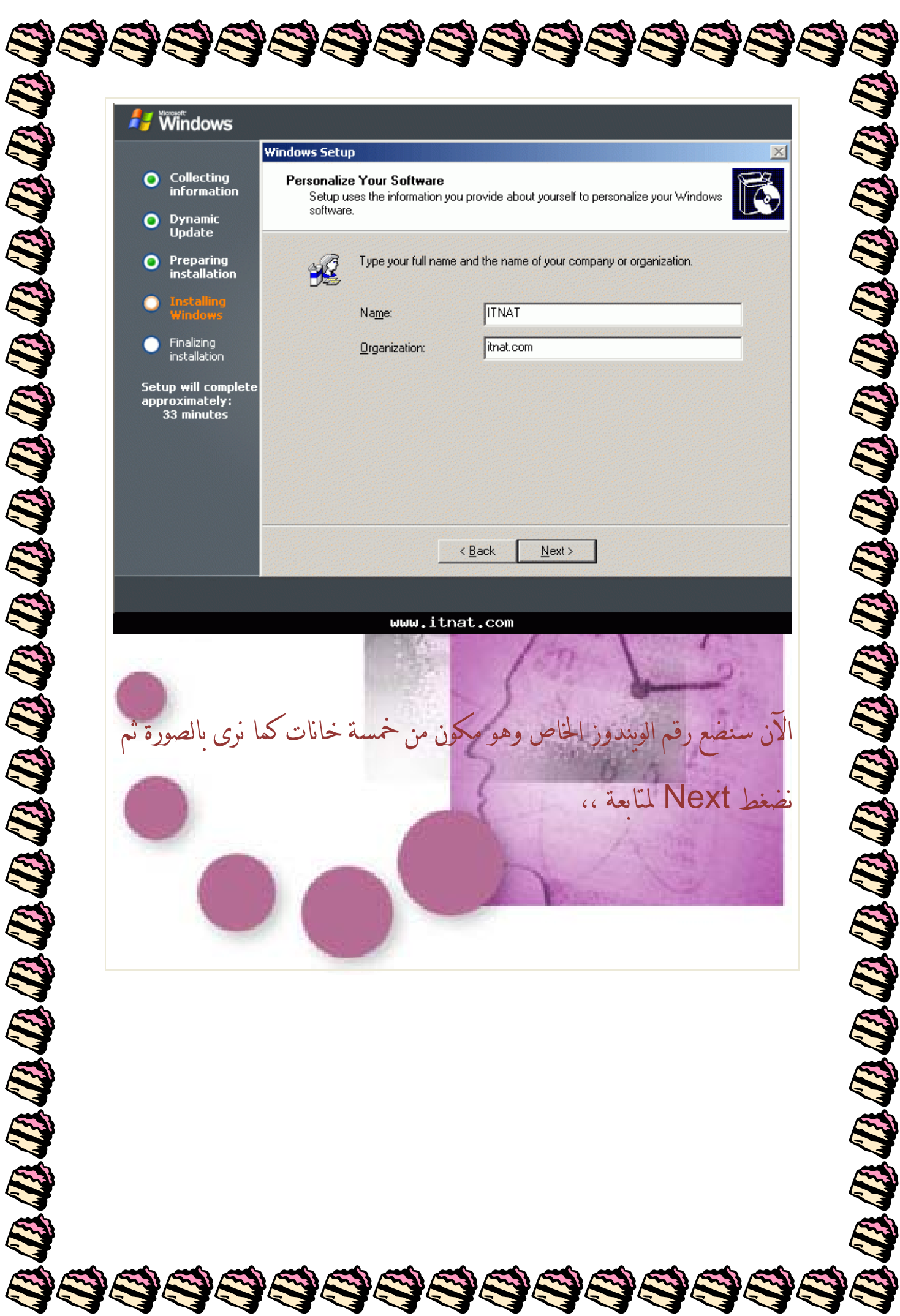

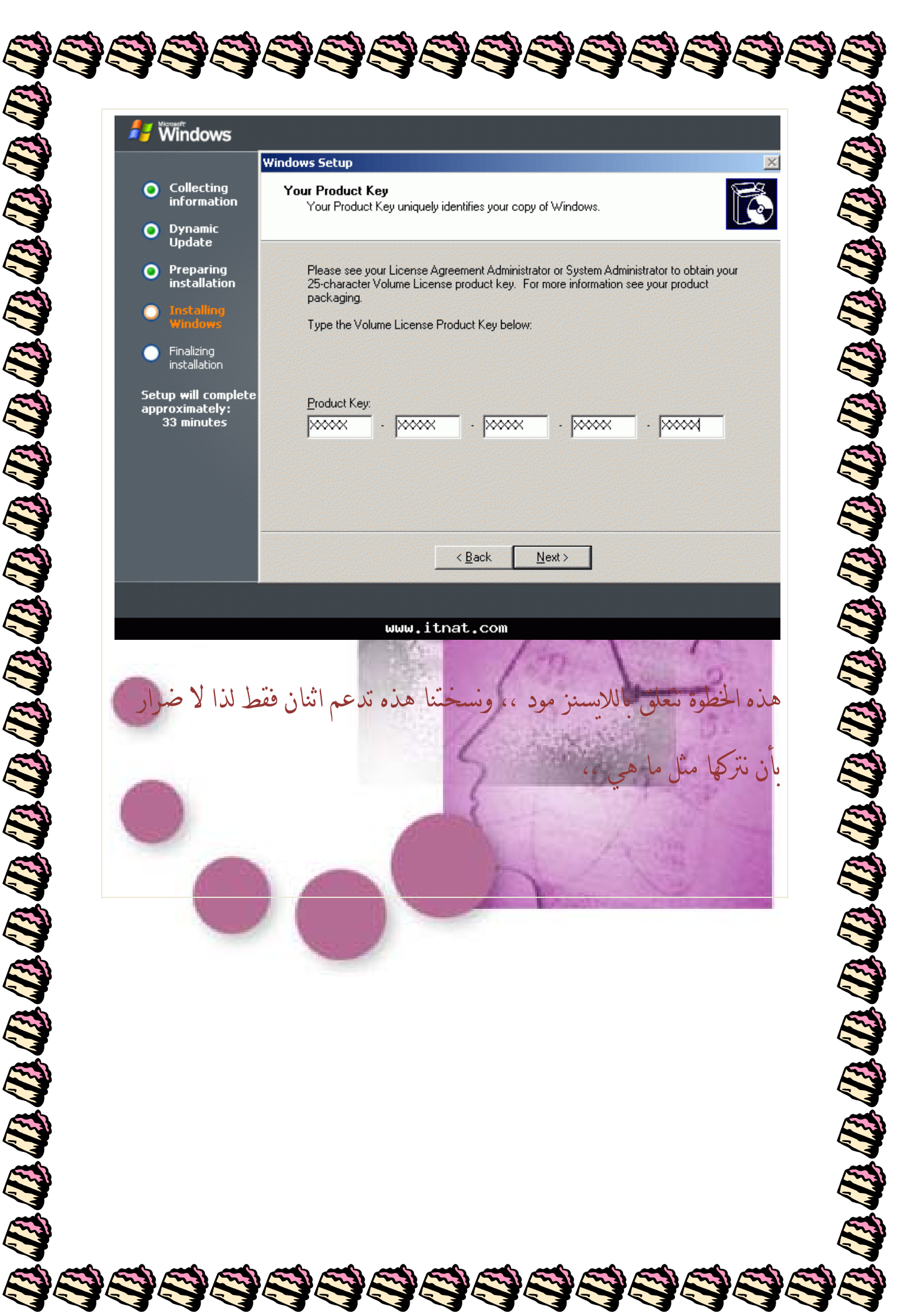

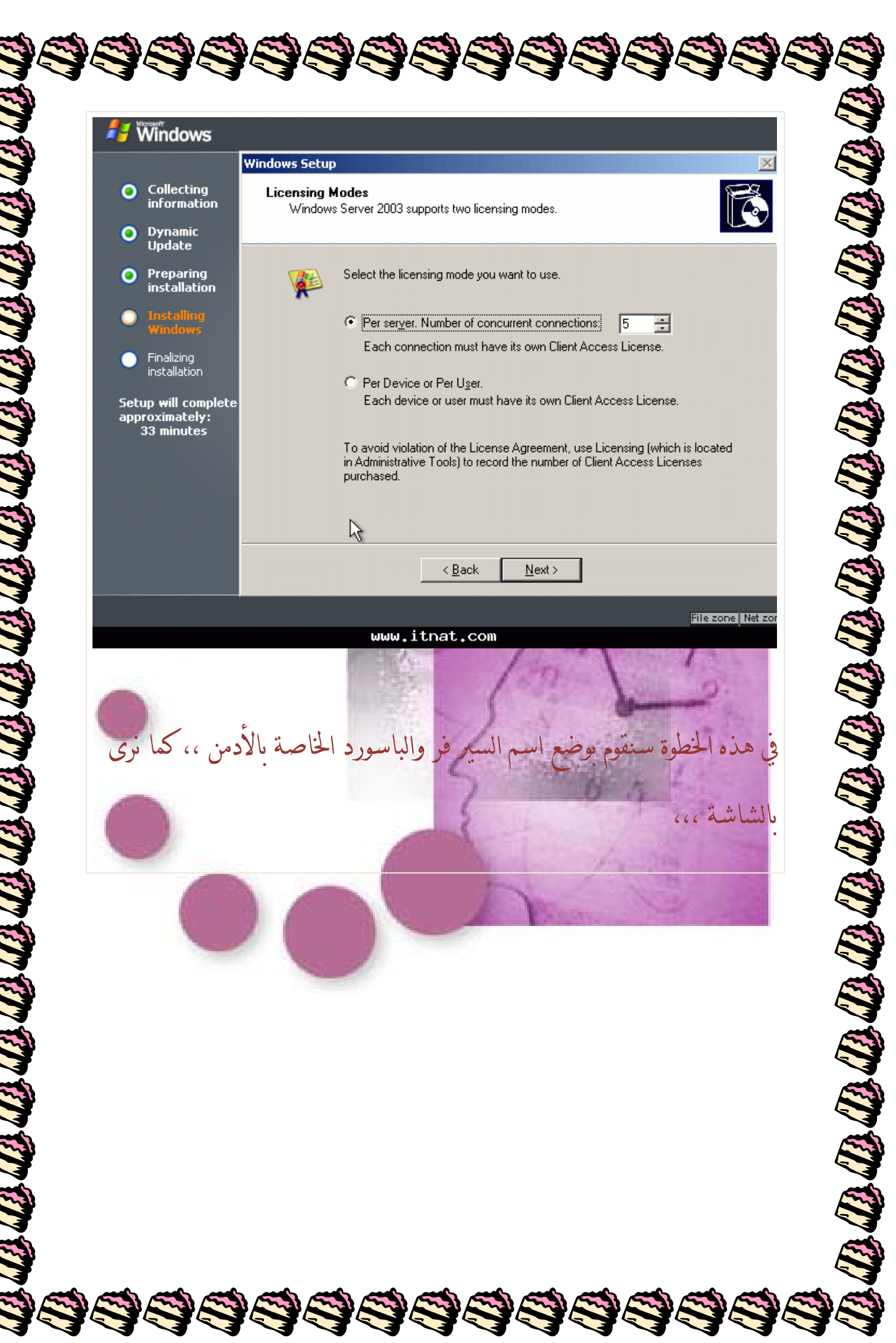

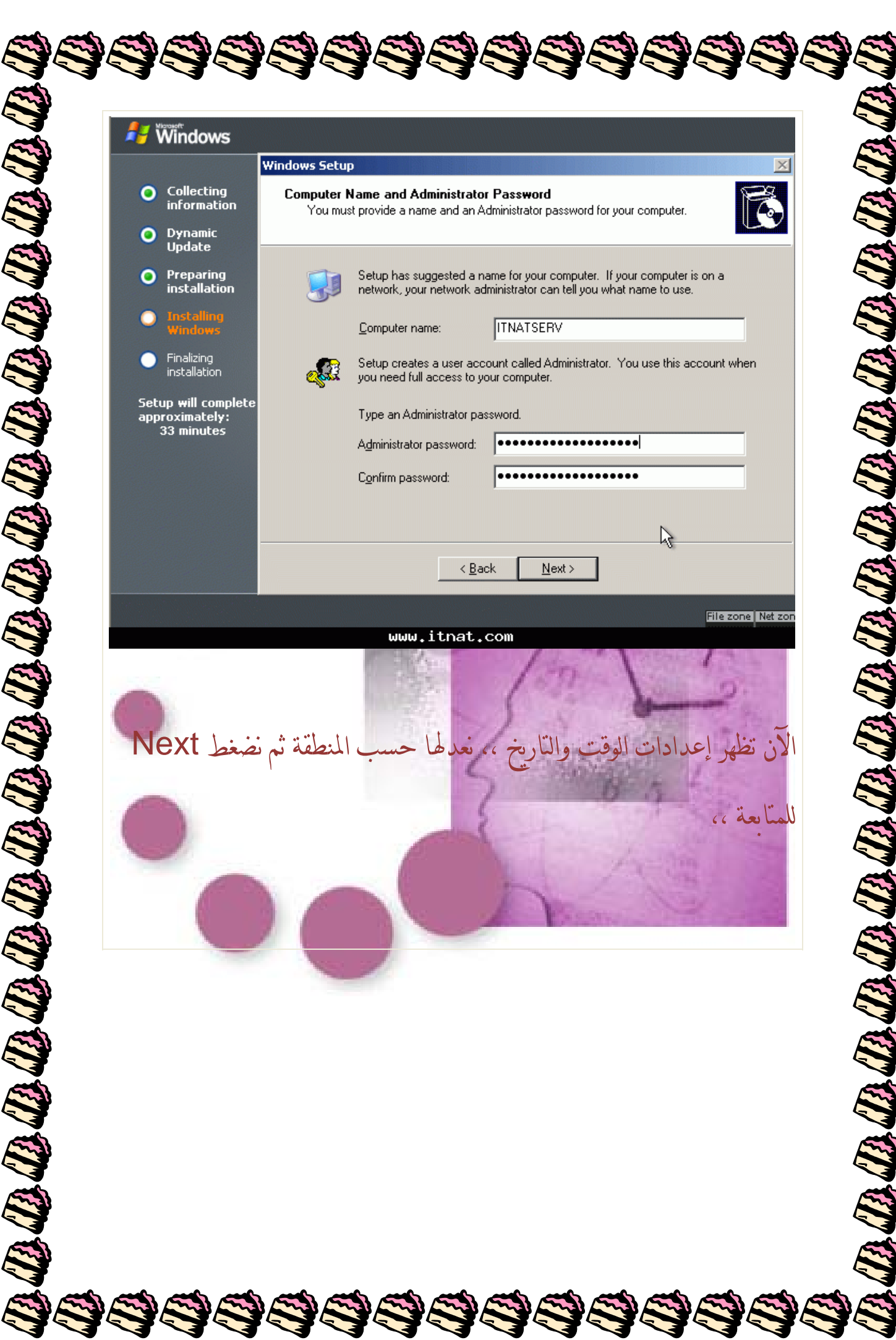

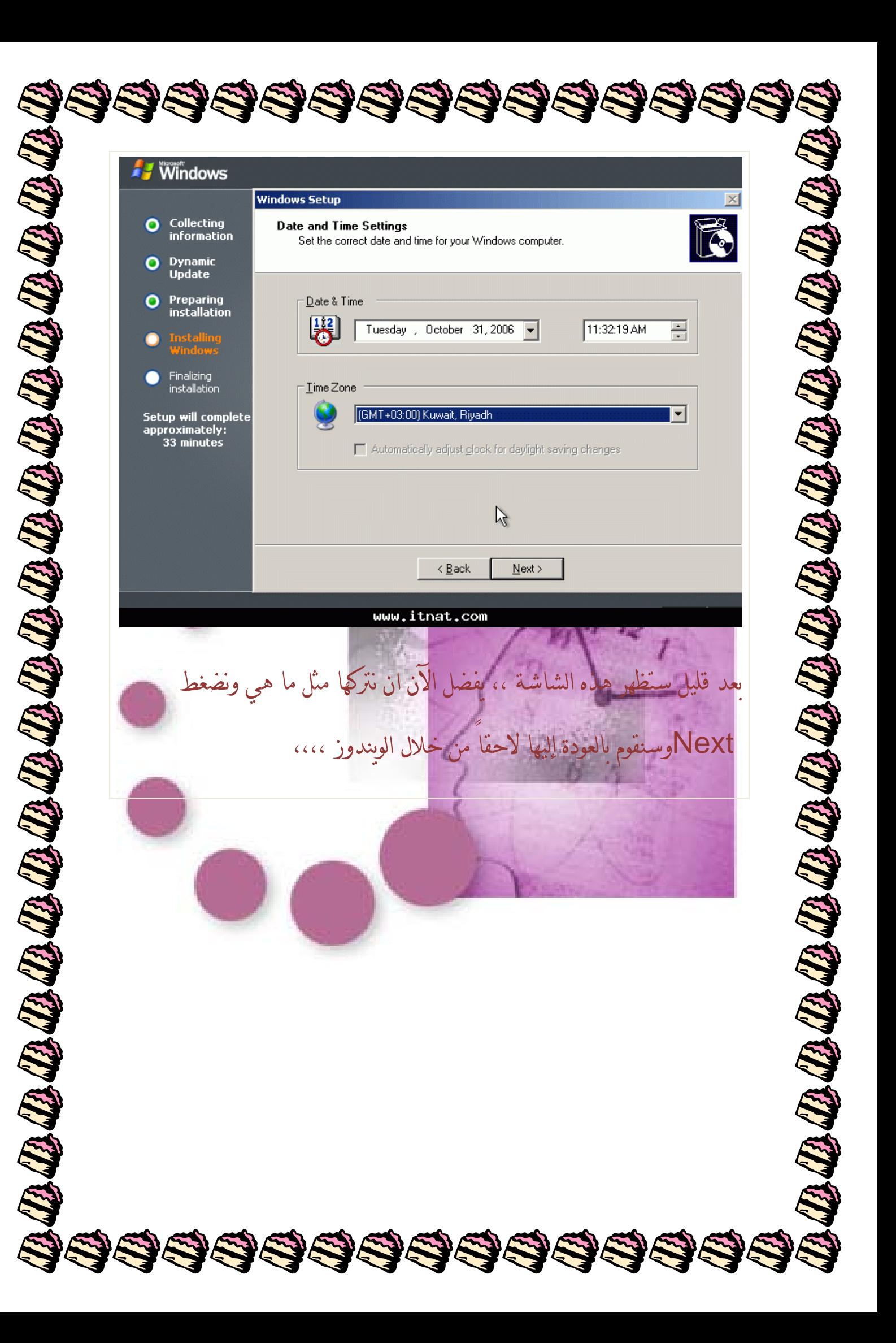

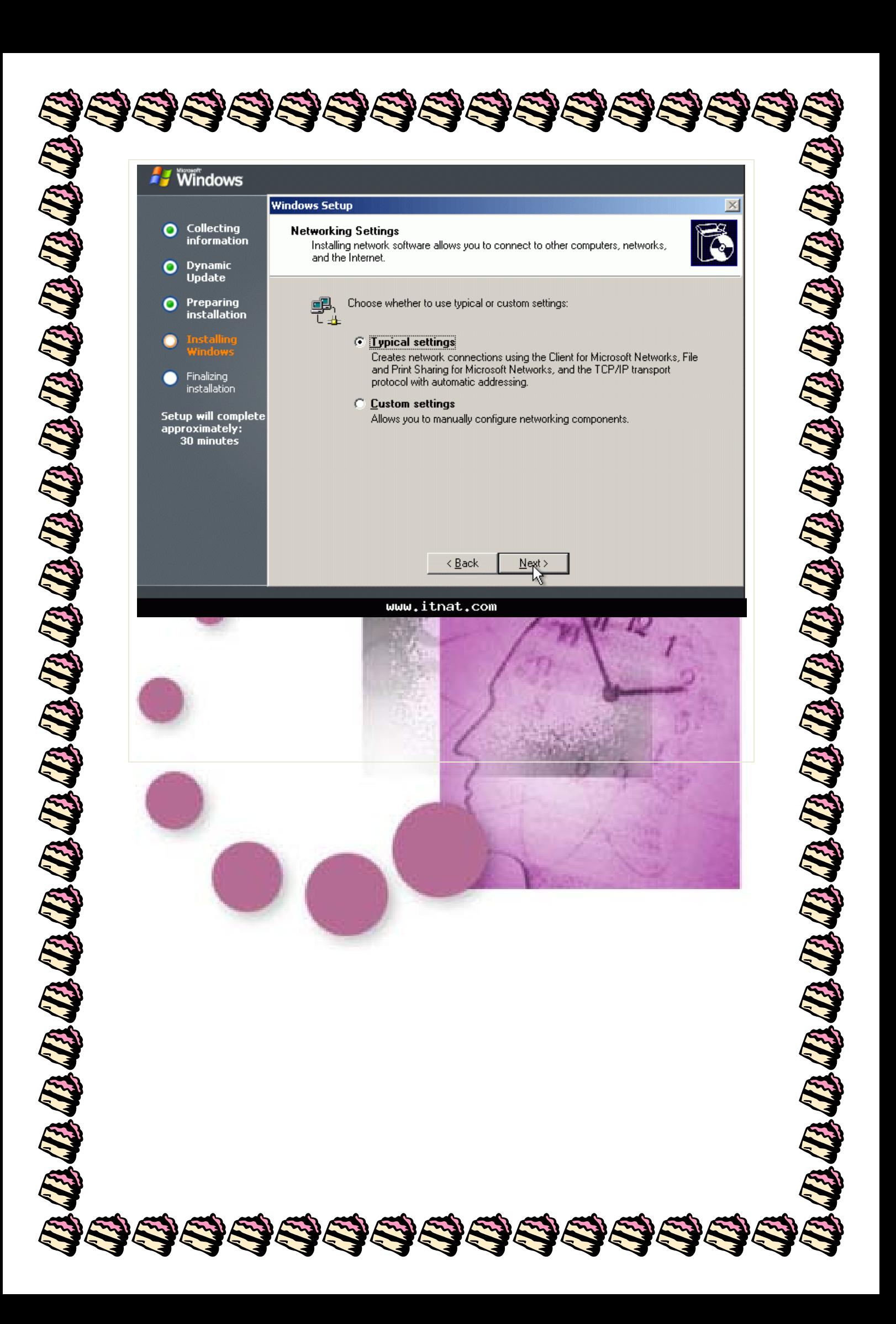

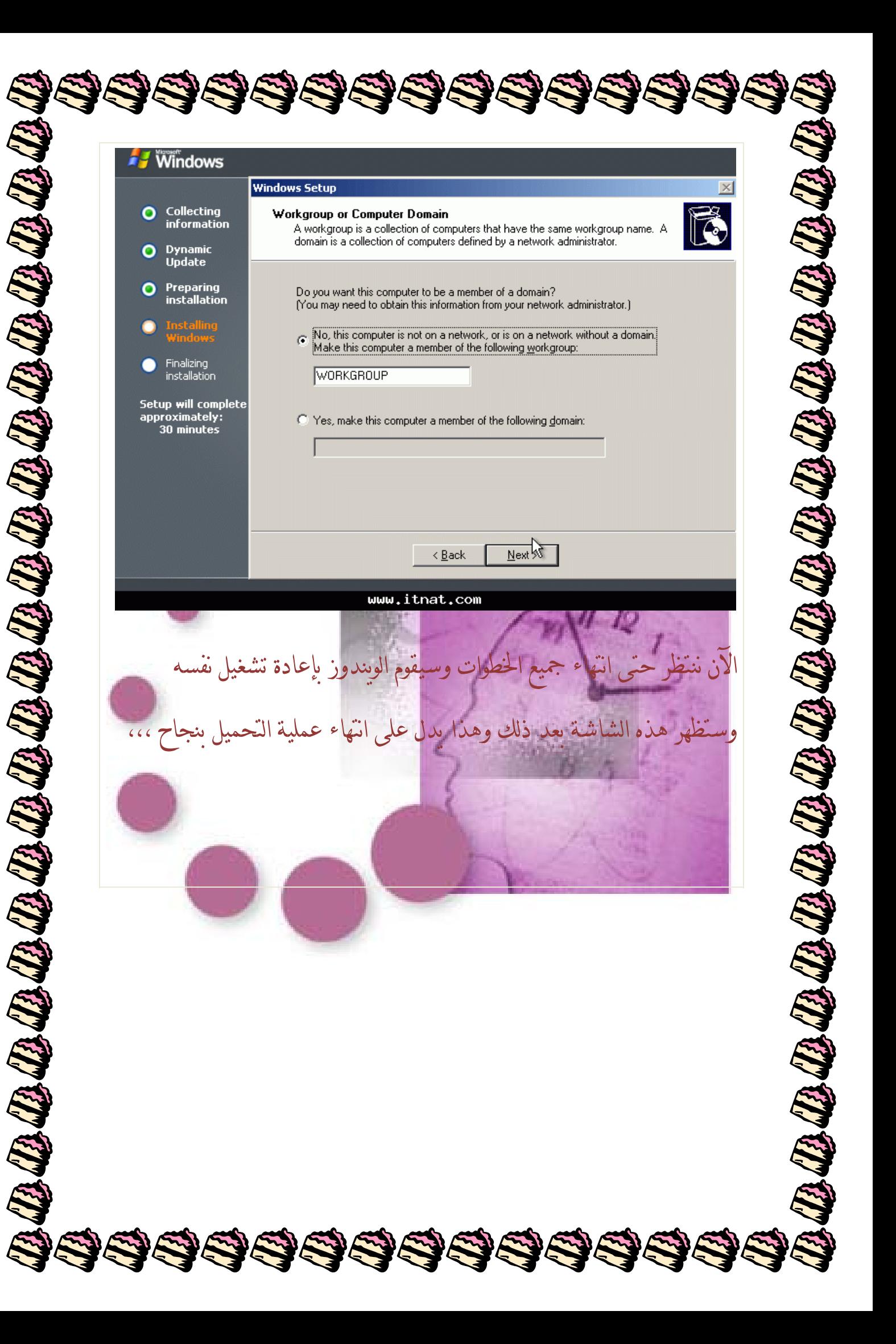

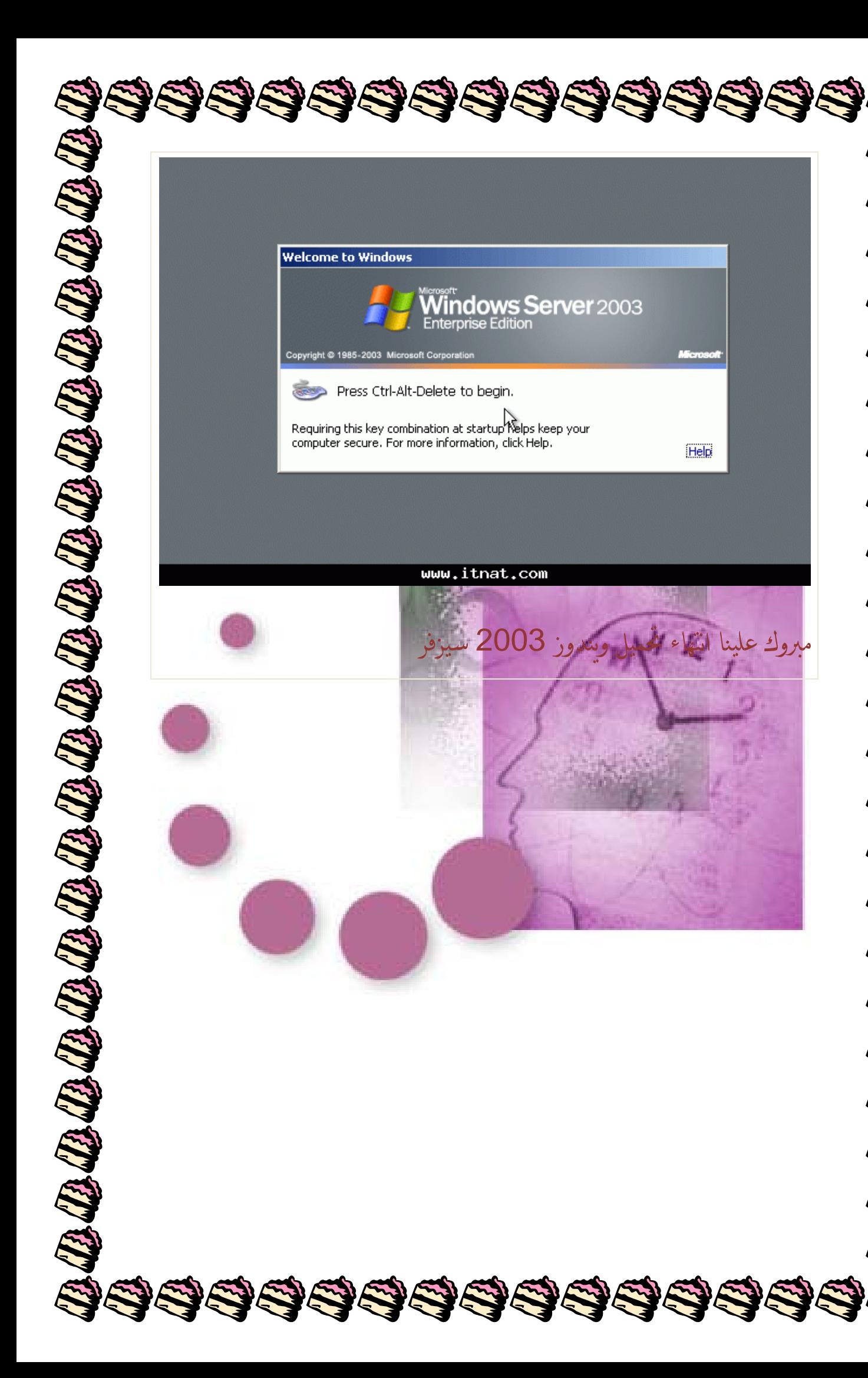